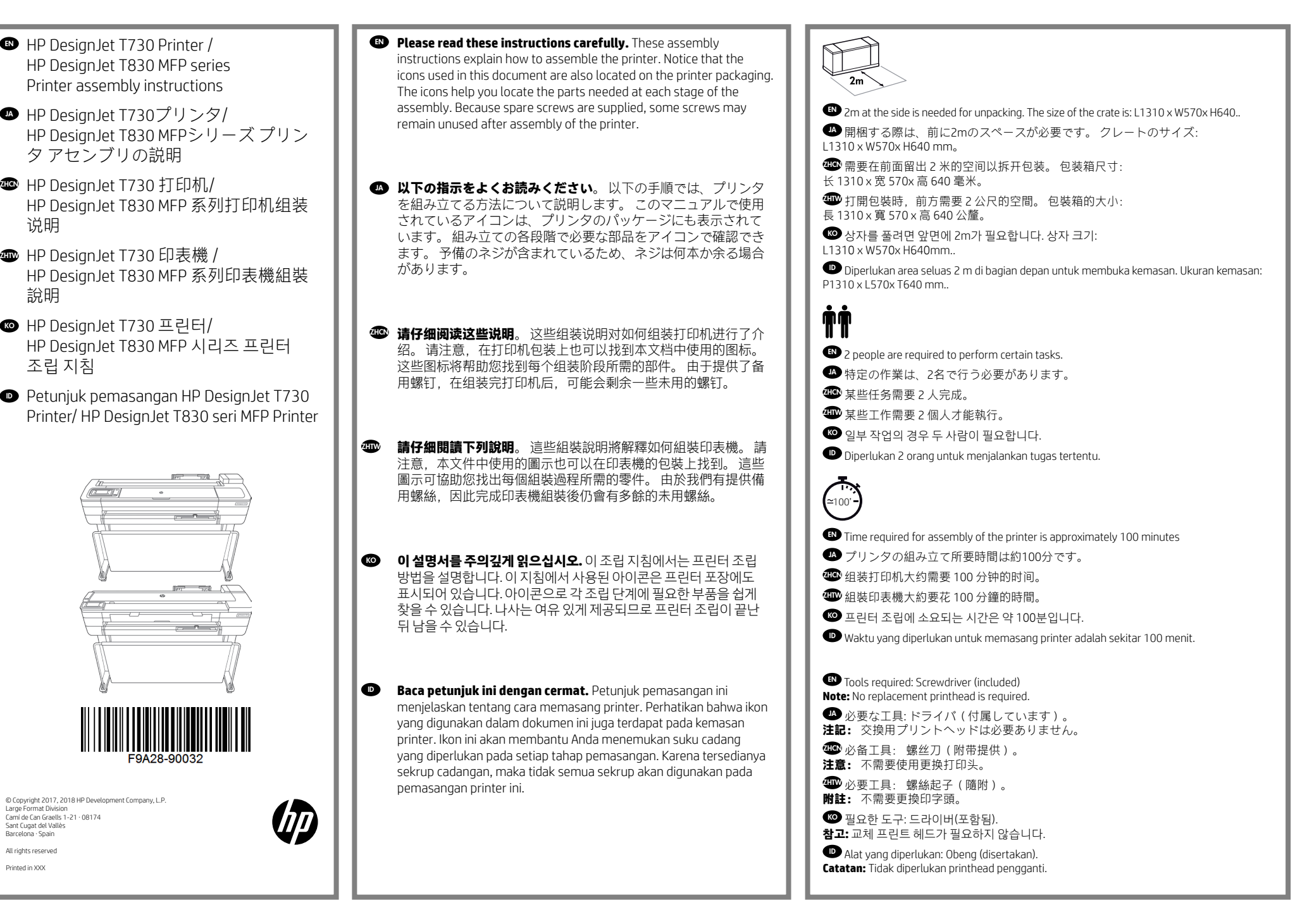

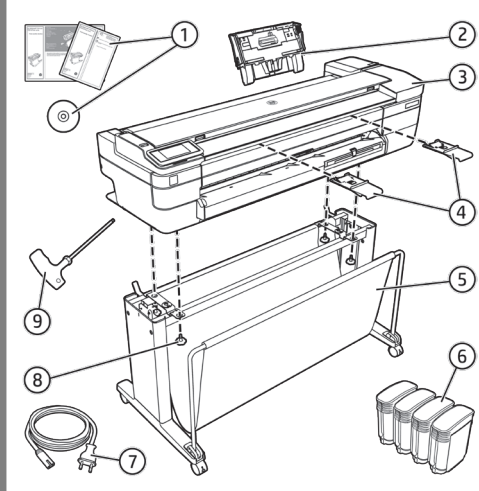

### EN **Crate contents**

1. Documentation: Assembly Instructions, Introductory

information.

2. Multi-sheet tray

3. Printer

4. Refeed preventers (HP DesignJet T830 MFP series only)

5. Stand pieces: Metal stoppers, Right leg, Right foot, Basket frame, Cross brace, Left foot, Left leg

6. Ink cartridges

- 7. Power cord
- 8. Black screws
- 9. Screwdriver

**Note:** An A4/Letter sheet of paper (not included) is needed for printhead alignment during set-up.

**Note:** Install the product software from: **https://www.hp.com/go/T730/drivers**

## **https://www.hp.com/go/T830/drivers**

Be sure to follow the software installation instructions.

LAN not included (needed if LAN connection required).

*A* Important: Printhead already installed.

**Important:** Before starting up the printer allow it to acclimate to the "Recommended Operating Temperature" (15-30ºC / 59-86F).

### **40 クレートの内容**

1. マニュアル : 組み立て手順、導入情報。 2. 複数枚のシートのトレイ 3. プリンタ 4. 再給紙防止機能 (HP DesignJet T830 MFPシ リーズのみ) 5. スタンド部品: 金属ストッパ、右脚部、右足部、 バスケット フレーム、クロスブレイス、左足部、 左脚部 6. インクカートリッジ 7. 電源コード 8. 黒いネジ 9. ドライバ **注記 :**セットアップ時にプリントヘッドの軸合 わ せを行うために、A4用紙が1枚必要です(付属 していません)。 **注記 :**製品ソフトウェアは、 **https://www.hp.com/go/T730/drivers https://www.hp.com/go/T830/drivers** からインストールしてください。 ソフトウェ ア インストール手順に従ってください。 LANは付属していません (LAN接続が必要な場 合に使用します)。 **重要 :** プリントヘッドは既に取り付けられて います。 **重要 :**プリンタを起動させる前に、「推奨作 動温度(15-30ºC)」に順応させてください。 ZHCN **包装箱物品**  1. 說明文件: 組裝說明、簡介資訊。 2. 多張紙匣 3. 印表機 4. 再進紙防護器(僅限 HP DesignJet T830 MFP 系列) 5. 機架零件: 金屬止動器、右腳架、右支腳、 出紙籃框、橫向支撐架、左支腳、左腳架 6. 油墨匣 7. 電源線 8. 黑色个螺丝。 9. 螺絲起子 **注意 :** 在设置期间对齐打印头时,需要使用一张

A4 纸(未附带提供)。 **注意 :**从以下位置中安装产品软件:

### **https://www.hp.com/go/T730/drivers https://www.hp.com/go/T830/drivers**

确保按照软件安装说明进行操作。 未附带提供 LAN(在需要 LAN 连接时使用)。 **重要提示 :** 已安装打印头。 **重要事项 :** 启动打印机前,请让打印机适应 "建议的操作温度"(15-30ºC / 59-86F)。

### **4 箱内包含**

1. 說明文件: 組裝說明、簡介資訊。 2. 多張紙匣 3. 印表機 4. 再進紙防護器(僅限 HP DesignJet T830 MFP 系列) 5. 機架零件: 金屬止動器、右腳架、右支腳、 出紙籃框、橫向支撐架、左支腳、左腳架 6. 油墨匣 7. 電源線 8. 黑色螺絲 9. 螺絲起子 **附註 :** 設定期間,需要一張 A4 紙(未隨附)來 進行印字頭校正。 **附註 :** 從下列網站安裝產品軟體 : **https://www.hp.com/go/T730/drivers https://www.hp.com/go/T830/drivers** 確定有依照軟體安裝指示進行安裝。 LAN 並未隨附(LAN 連線所需)。

**重要事項 :**印字頭已安裝。

**重要事項 :**啟動印表機之前,請先讓印表機 適應「建議操作溫度」(15-30ºC/59-86F)。

### KO **상자 내용물**

1. 설명서: 조립 지침, 출시 정보 2. Multi-sheet tray(여러 장 용지함) 3. 프린터 4. 재급지 방지기(HP DesignJet T830 MFP 시리 즈만) 5. 스탠드 부품: 금속 스토퍼, 오른쪽 다리, 오른쪽 발, 바스켓 프레임, 버팀대, 왼쪽 발, 왼쪽 다리 6. 잉크 카트리지 7. 전원 코드 8.검은 색 나사 9. 드라이버 **참고 :** 설치 시 프린트 헤드 정렬에 A4 용지 1장이 필요합니다(포함되지 않음). **참고: https://www.hp.com/go/T730/drivers https://www.hp.com/go/T830/drivers**

에서 제공하는 제품 소프트웨어를 설치하십시오. 소프트웨어 설치 지침을 따르십시오. LAN은 포함되지 않습니다(LAN 연결을 사용할 경 우 필요함).

**중요 :** 프린트 헤드가 이미 설치되었습니다. **중요 :** 프린터는 "권장 운영 온도" (15~30ºC / 59~86F) 범위에서 사용하십시오 .

### ID **Isi kemasan**

1. Dokumentasi: Petunjuk Pemasangan, Informasi pendahuluan.

- 2. Baki multilembar
- 3. Printer
- 4. Refeed preventer (hanya HP DesignJet T830 seri MFP)

5. Komponen dudukan: Sumbat logam, Kaki kanan, Pijakan kanan, Bingkai keranjang, Penahan silang, Pijakan kiri, Kaki kiri

- 6. Kartrid tinta
- 7. Kabel listrik
- 8. Sekrup hitam.

9. Obeng

**Catatan**: kertas lembar berukuran A4 (tidak disertakan) diperlukan untuk menyelaraskan printhead saat konfigurasi berlangsung.

**Catatan**: Instal perangkat lunak produk dari:

### **https://www.hp.com/go/T730/drivers https://www.hp.com/go/T830/drivers**

Pastikan untuk mengikuti petunjuk penginstalan perangkat lunak.

LAN tidak disertakan (diperlukan jika sambungan LAN diperlukan).

**Penting:** Printhead telah dipasang.

**Penting:** Sebelum menghidupkan printer, sesuaikan dengan "Suhu Pengoperasian yang Disarankan" (15-30ºC / 59-86F).

## EN Stand assembly

- **TA** スタンドの組み立て
- **ZHCN** 支架组件
- ZHTW 機架組裝
- **KO** 스탠드 조립
- ID Memasang dudukan

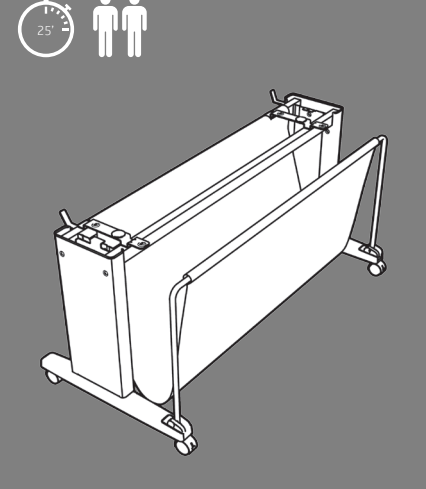

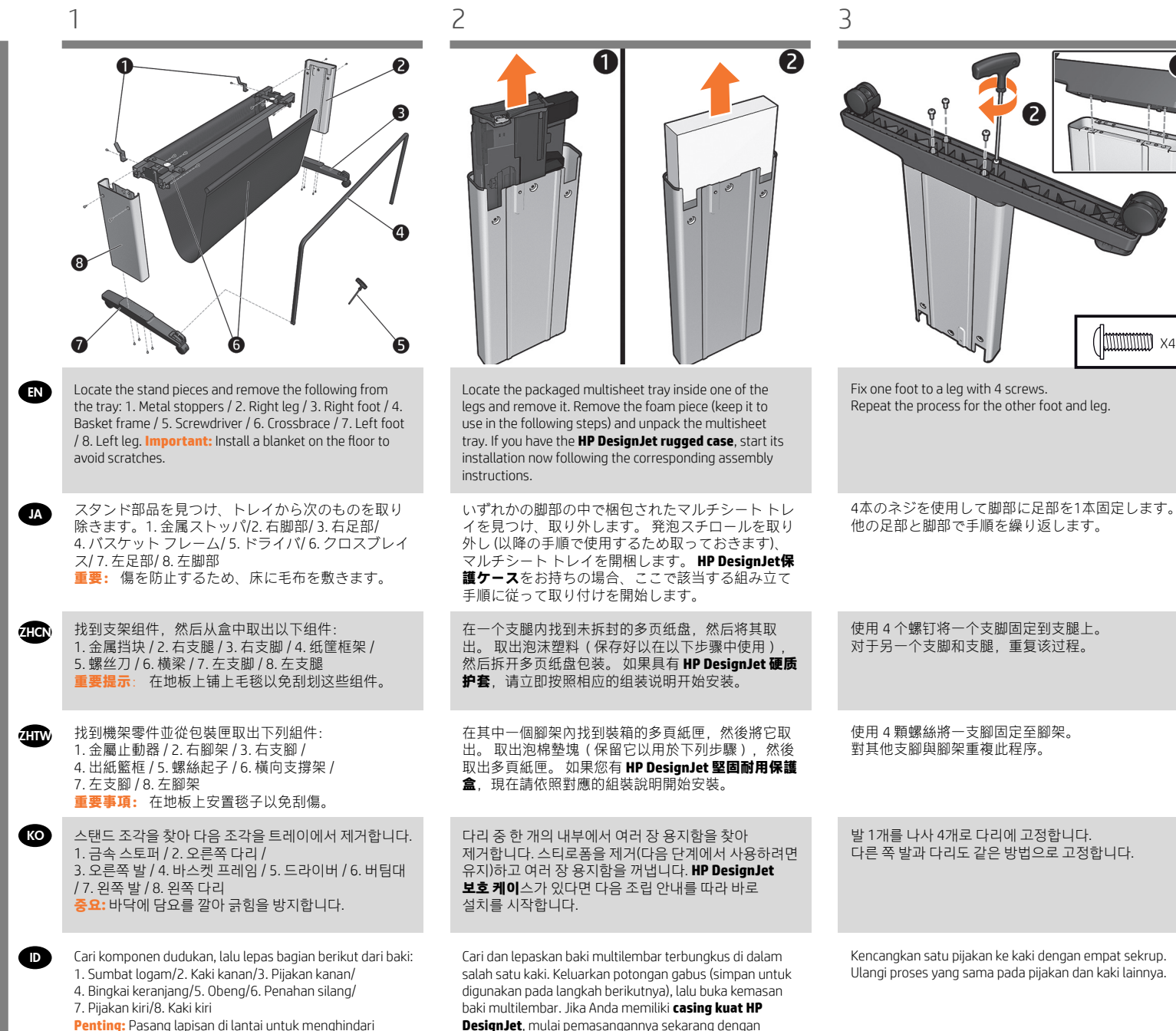

mengikuti petunjuk pemasangan terkait.

**Penting:** Pasang lapisan di lantai untuk menghindari goresan.

3

7

X3

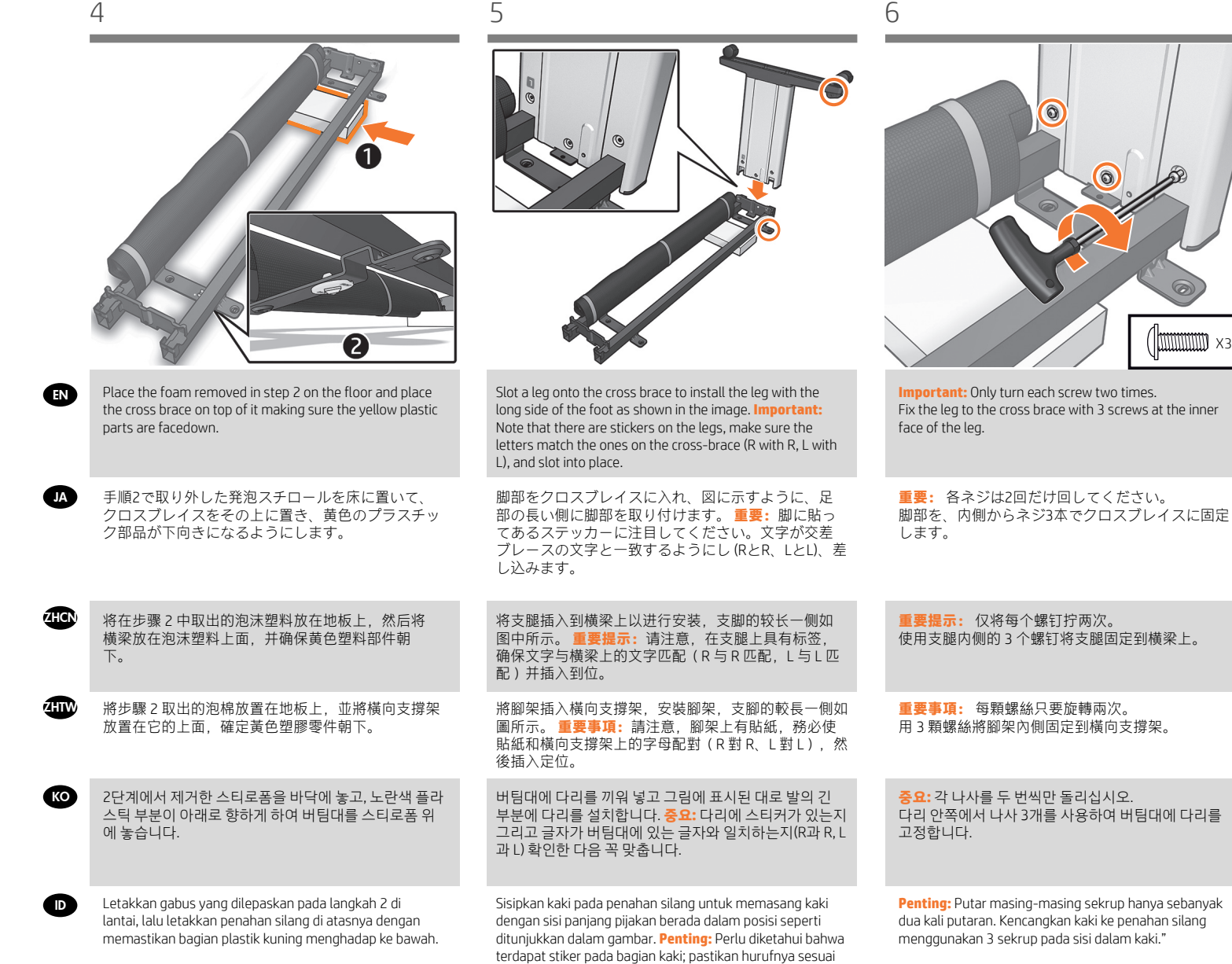

dengan huruf pada penahan silang (R dengan R, L dengan

L), lalu masukkan pada tempatnya.

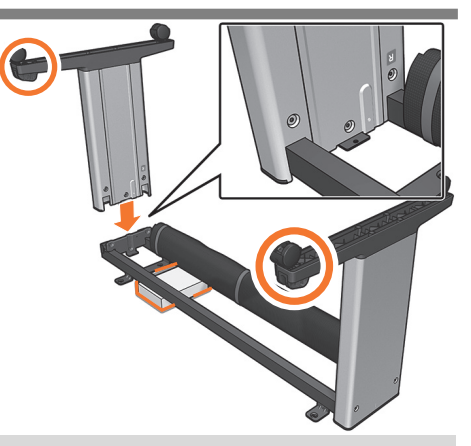

"Slide the foam to the other side and slot the other leg onto the crossbar making sure the two basket supports are on the same side. **Important:** Note that there are stickers on the legs, make sure the letters match the ones on the cross-brace (R with R, L with L), and slot into place.

発泡スチロールを反対側にスライドさせて、もう 一 方の脚部をクロスバーに入れ、2つのバスケット サ ポートが同じ側になるようにします。**重要 :** 脚 に 貼ってあるステッカーに注目してください。文 字が 交差ブレースの文字と一致するようにし (Rと R、Lと L)、

将泡沫塑料滑到另一侧以将另一个支腿插入到横梁 上,并确保两个纸筐支架位于同一侧。 **重要说明:** 请 注意,在支腿上具有标签,以确保文字与横梁匹配 (R 与 R 匹配,L 与 L 匹配)并在插槽中固定到位

將泡棉滑至另一端,並將另一個腳架插入橫向支撐 架,確定兩個出紙籃支座位於同一側。**重要事項:** 請 注意,腳架上有貼紙,務必使貼紙和橫撐桿上的字母 配對(R 對 R、L 對 L),然後使用

스티로폼을 다른 쪽으로 밀고, 바스켓 지지대 2개가 같 은 쪽에 있게 하면서 다른 다리를 버팀대에 끼웁니다. **중요:** 다리에 스티커가 있는지 그리고 글자가 가로대에 있는 글자와 일치하는지(R과 R, L과 L) 확인한 다음 꼭 맞춥니다.

Dorong gabus ke sisi berlawanan, lalu sisipkan kaki lain pada penahan silang dengan memastikan kedua penyangga keranjang berada di sisi yang sama.**PENTING:**  Perlu diketahui bahwa terdapat stiker pada bagian kaki, pastikan hurufnya sesuai dengan huruf pada penjepit silang (R dengan R, L dengan L), dan slot sesuai pada tempatnya"

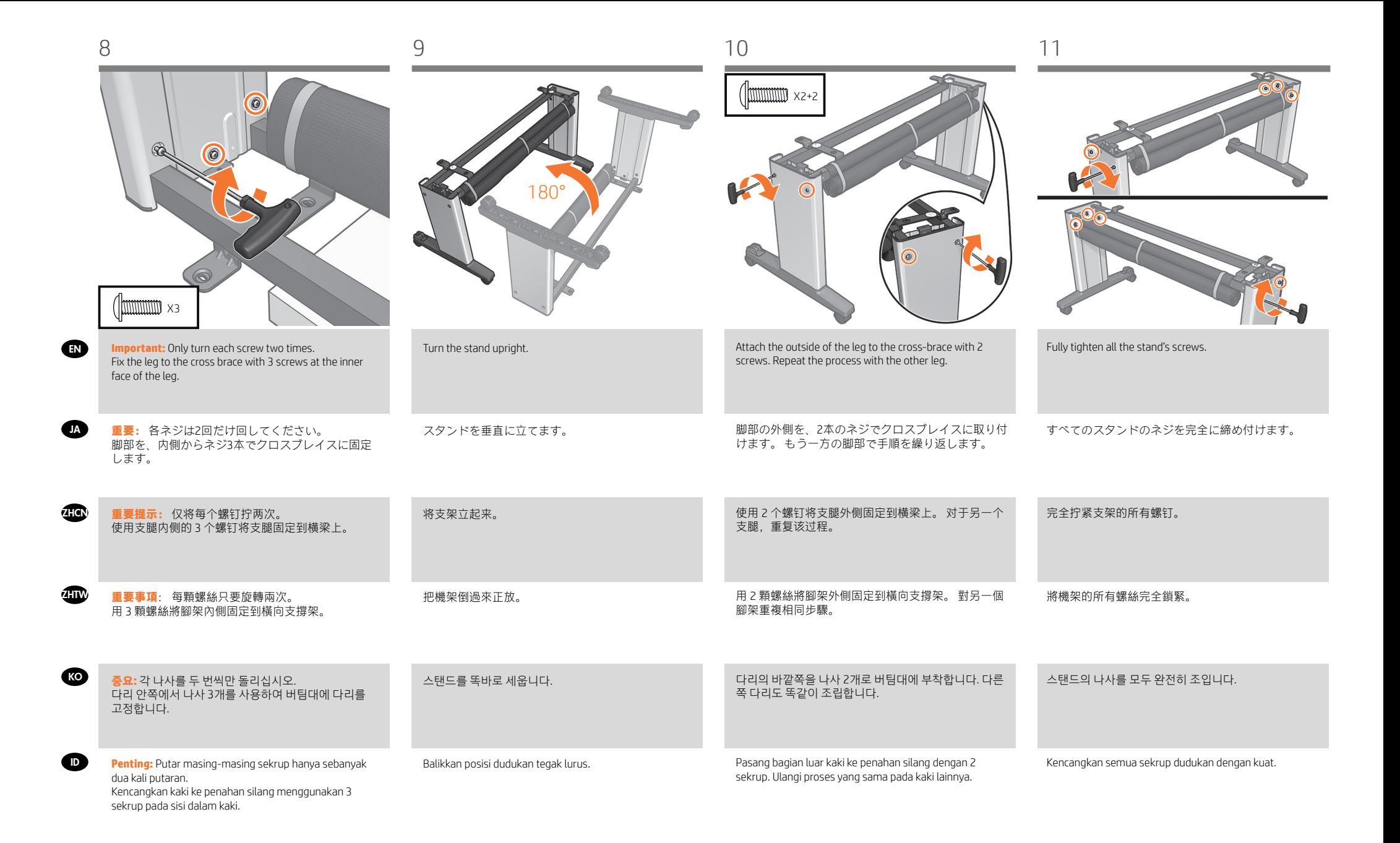

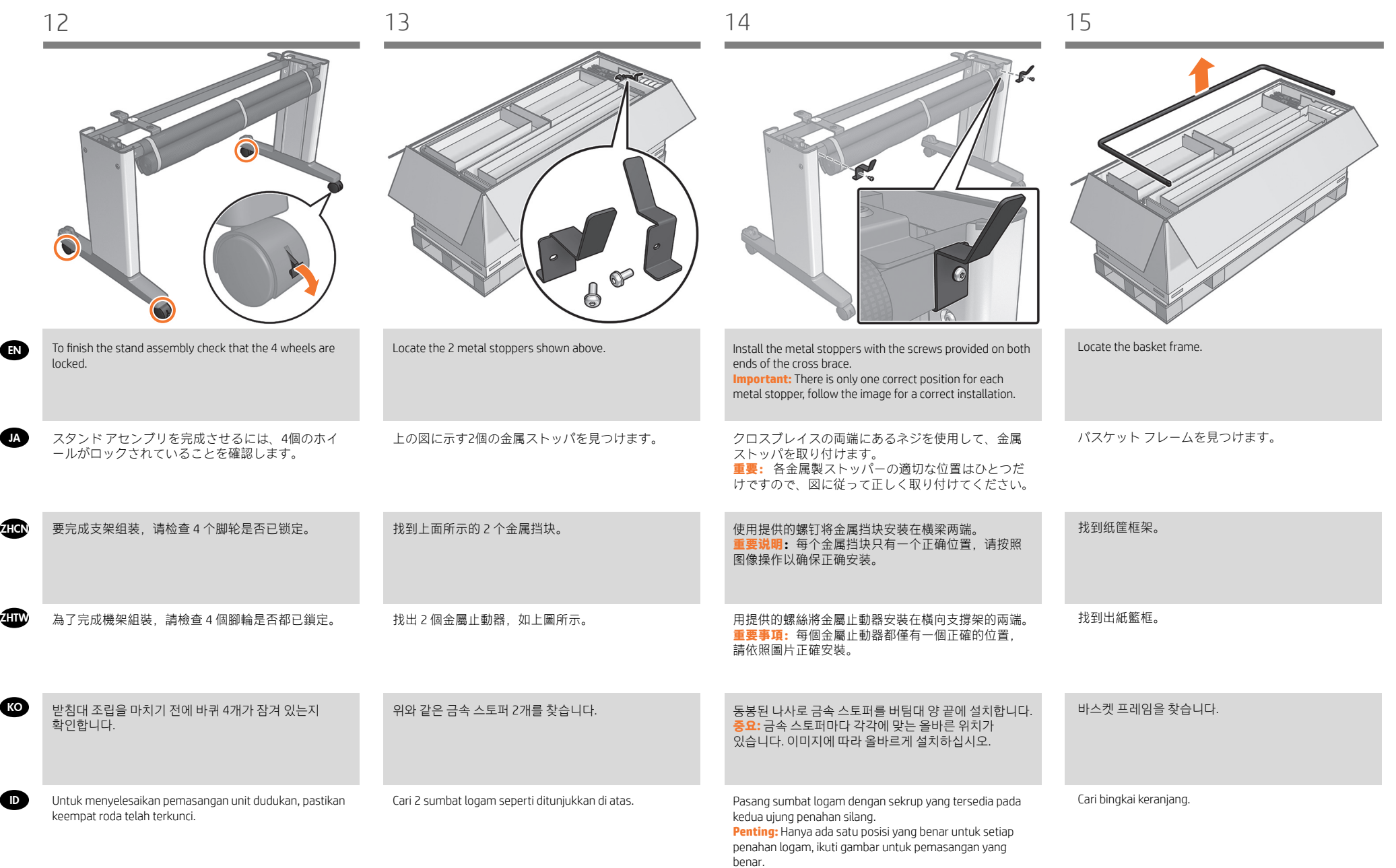

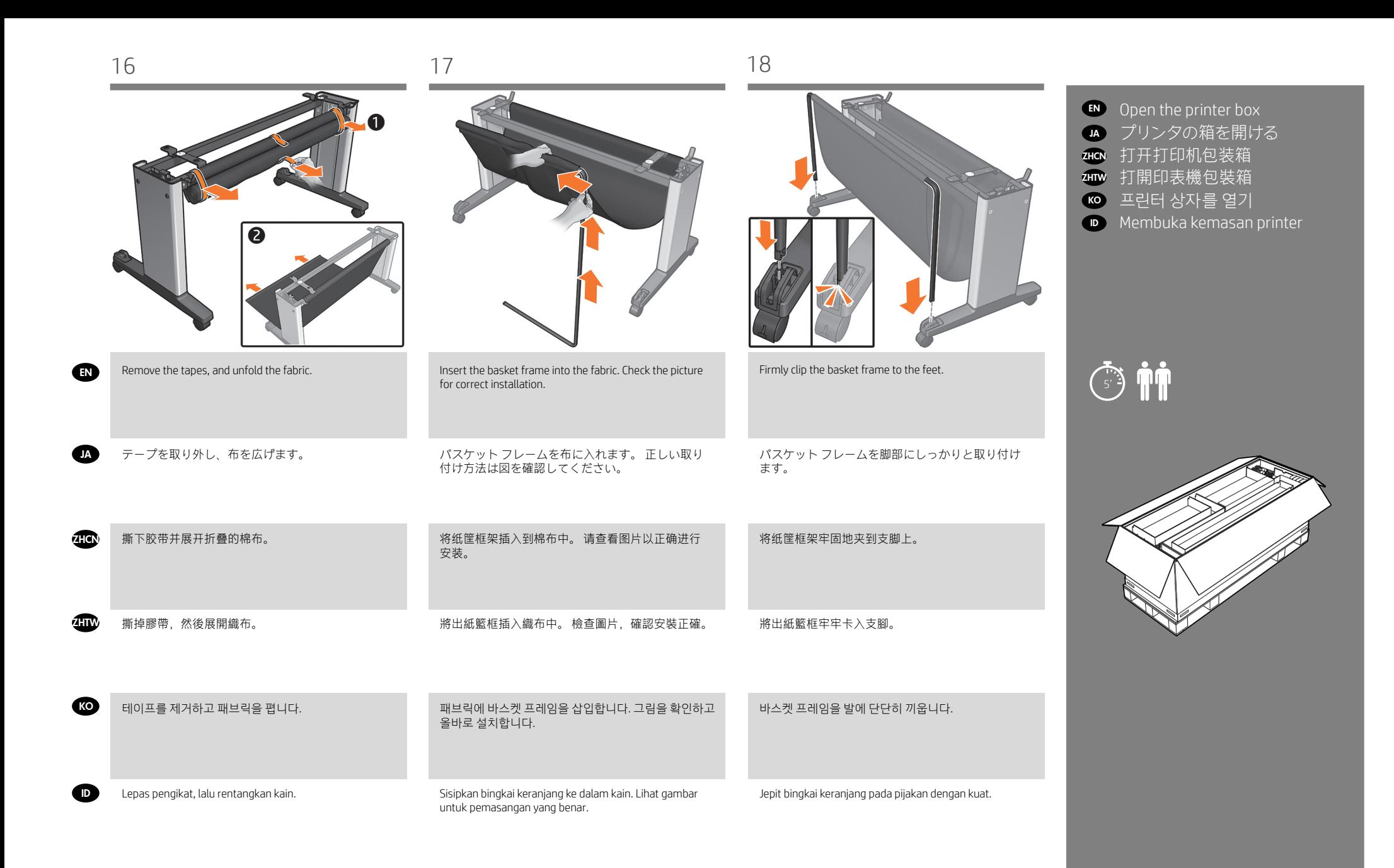

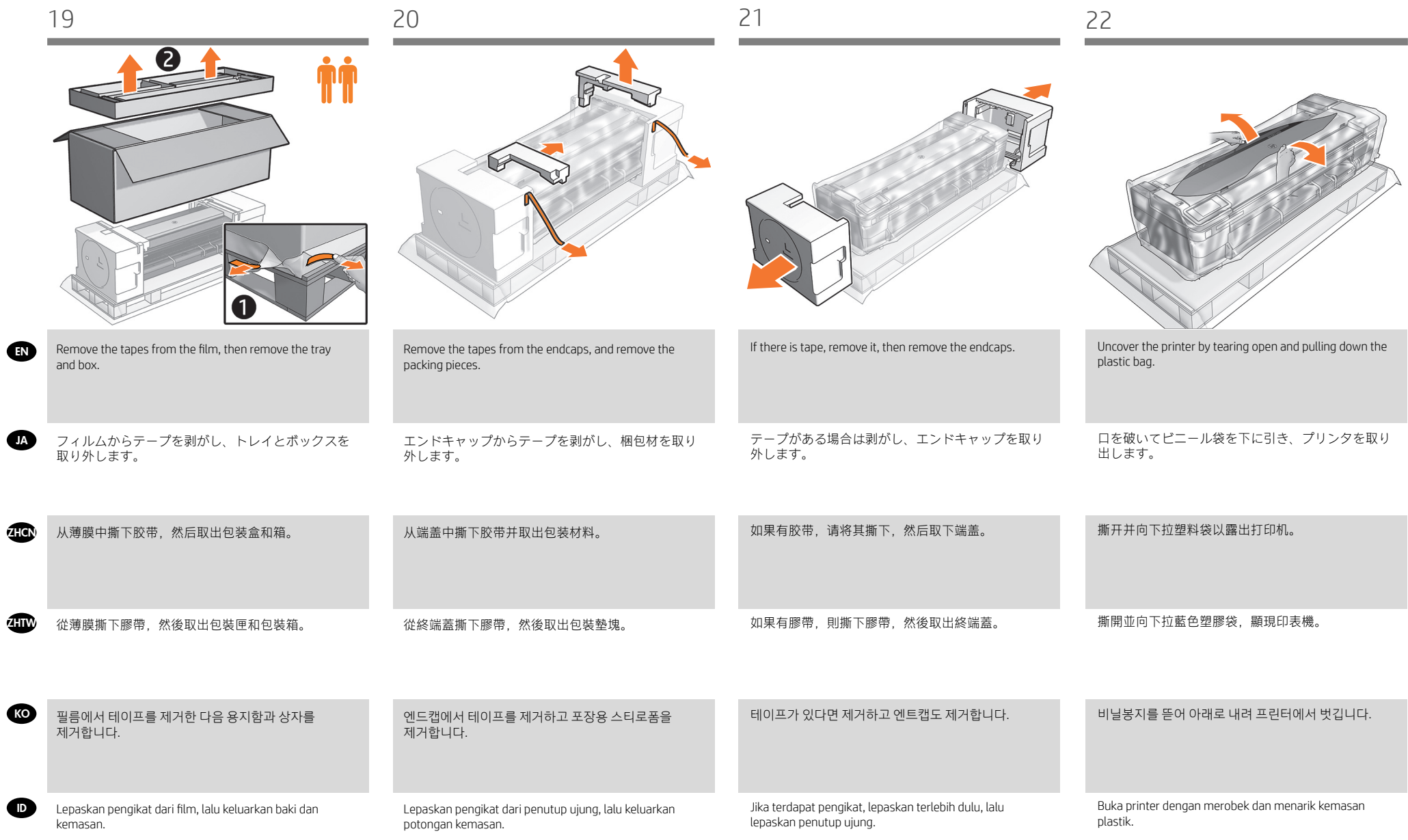

 $\overline{1}$ 

 $\overline{ }$ 

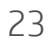

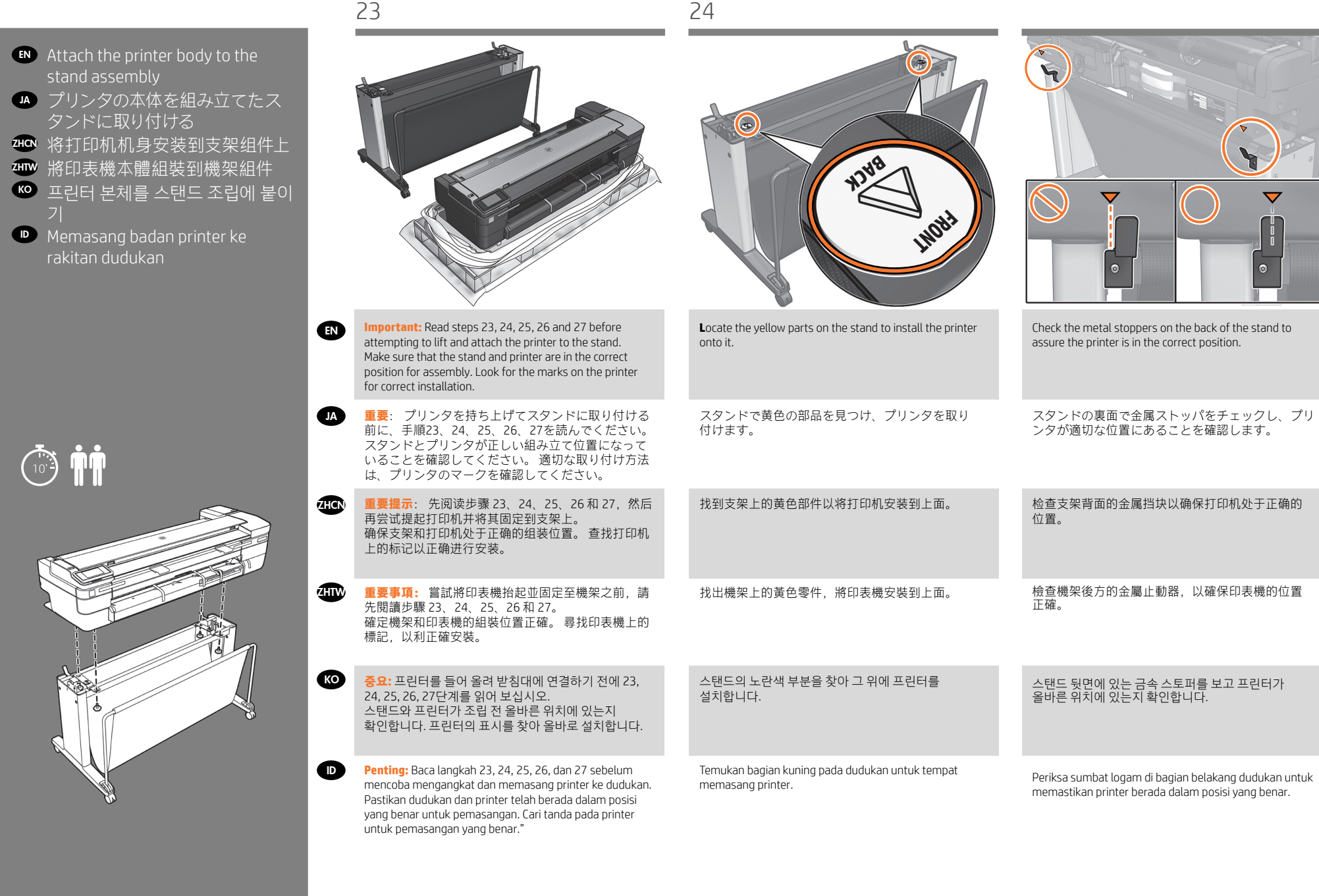

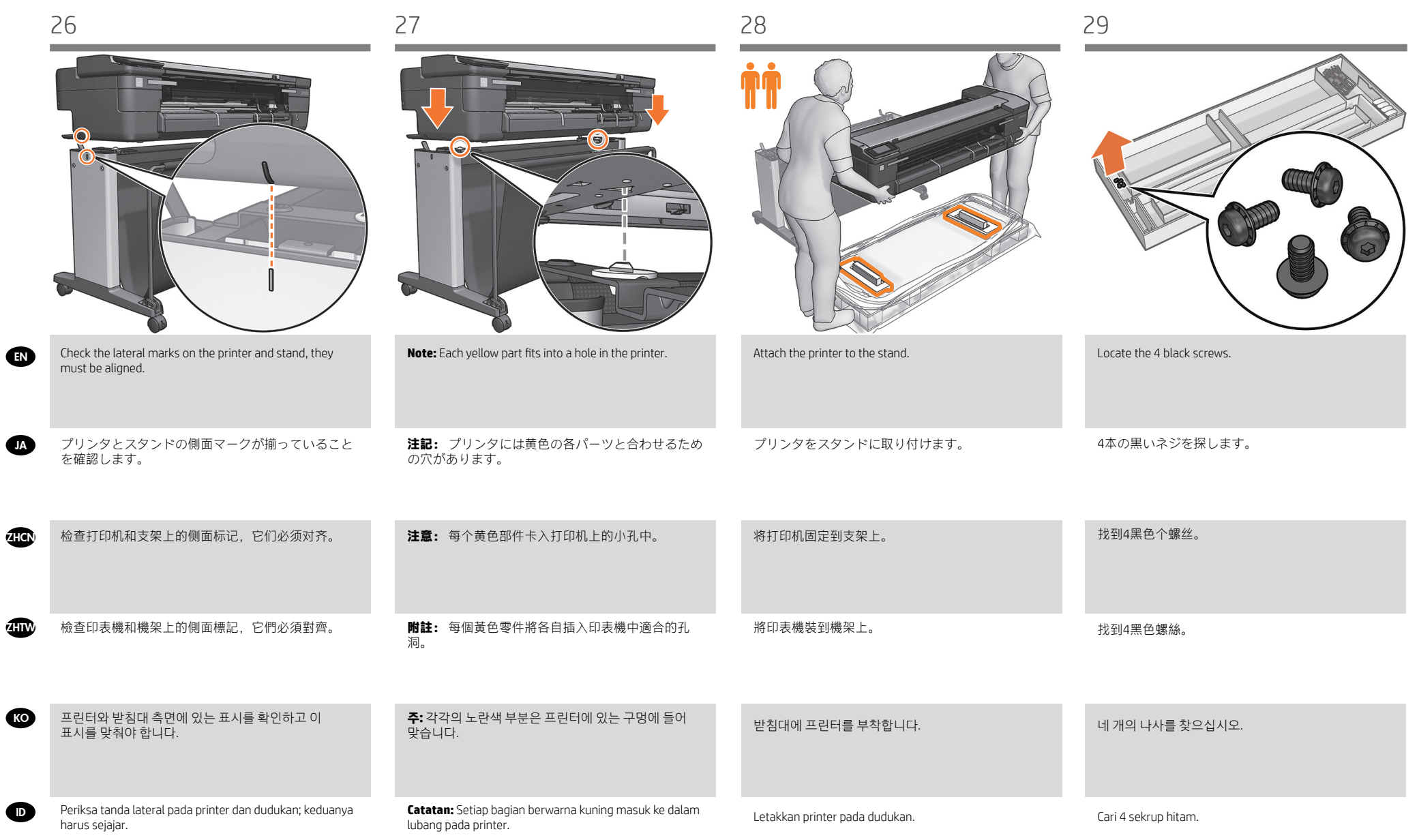

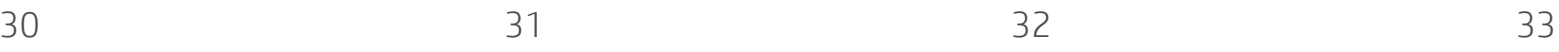

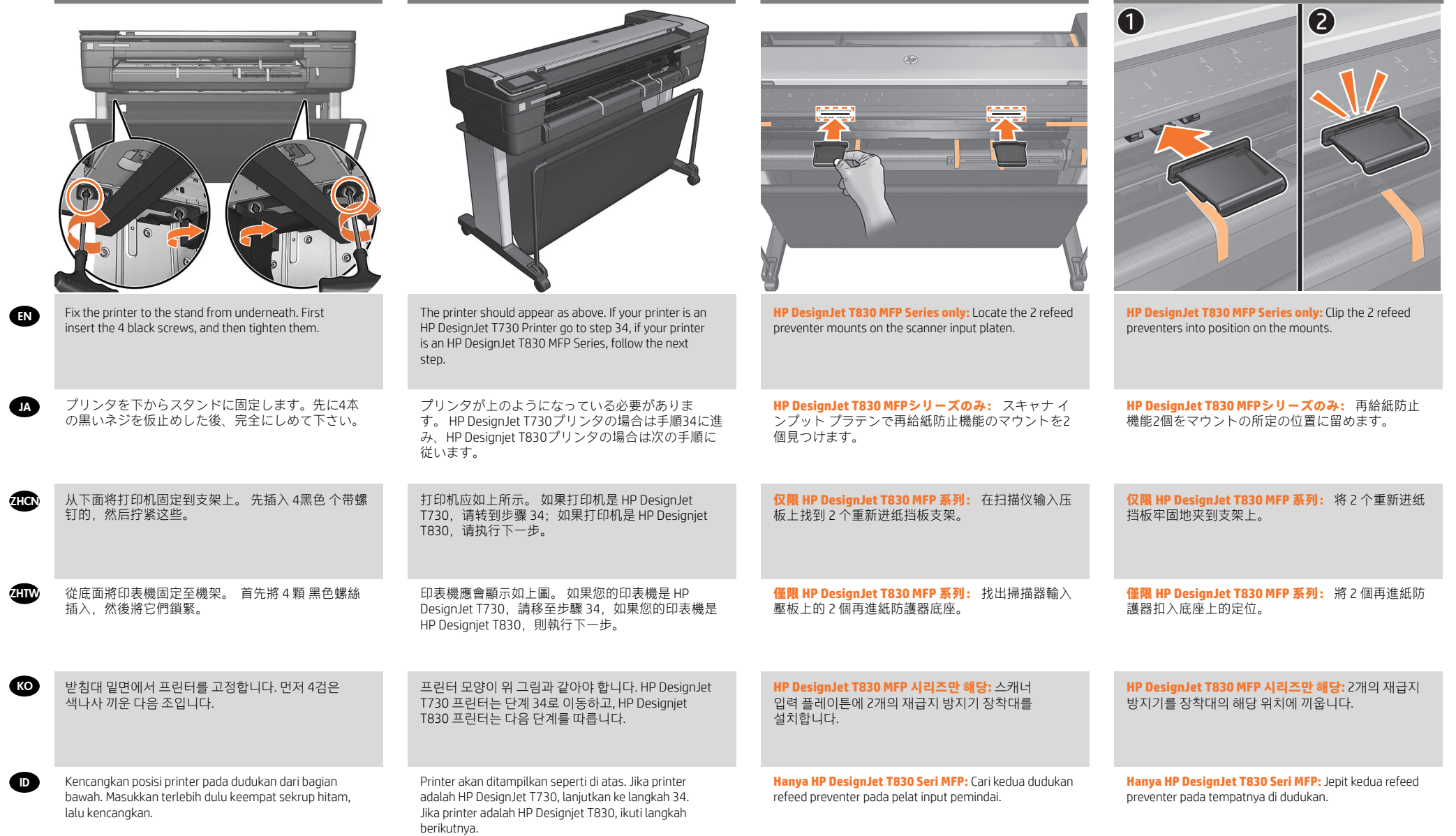

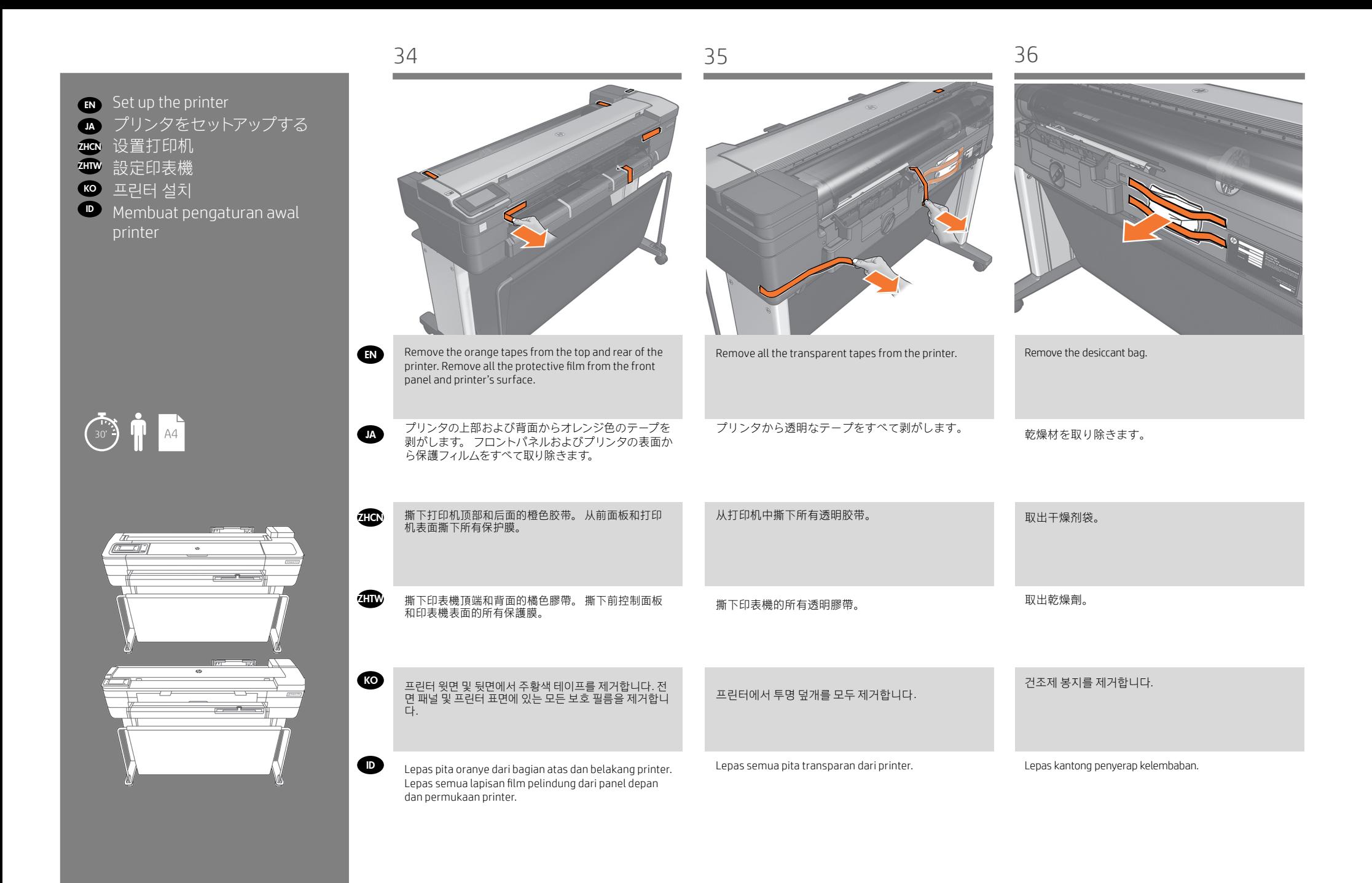

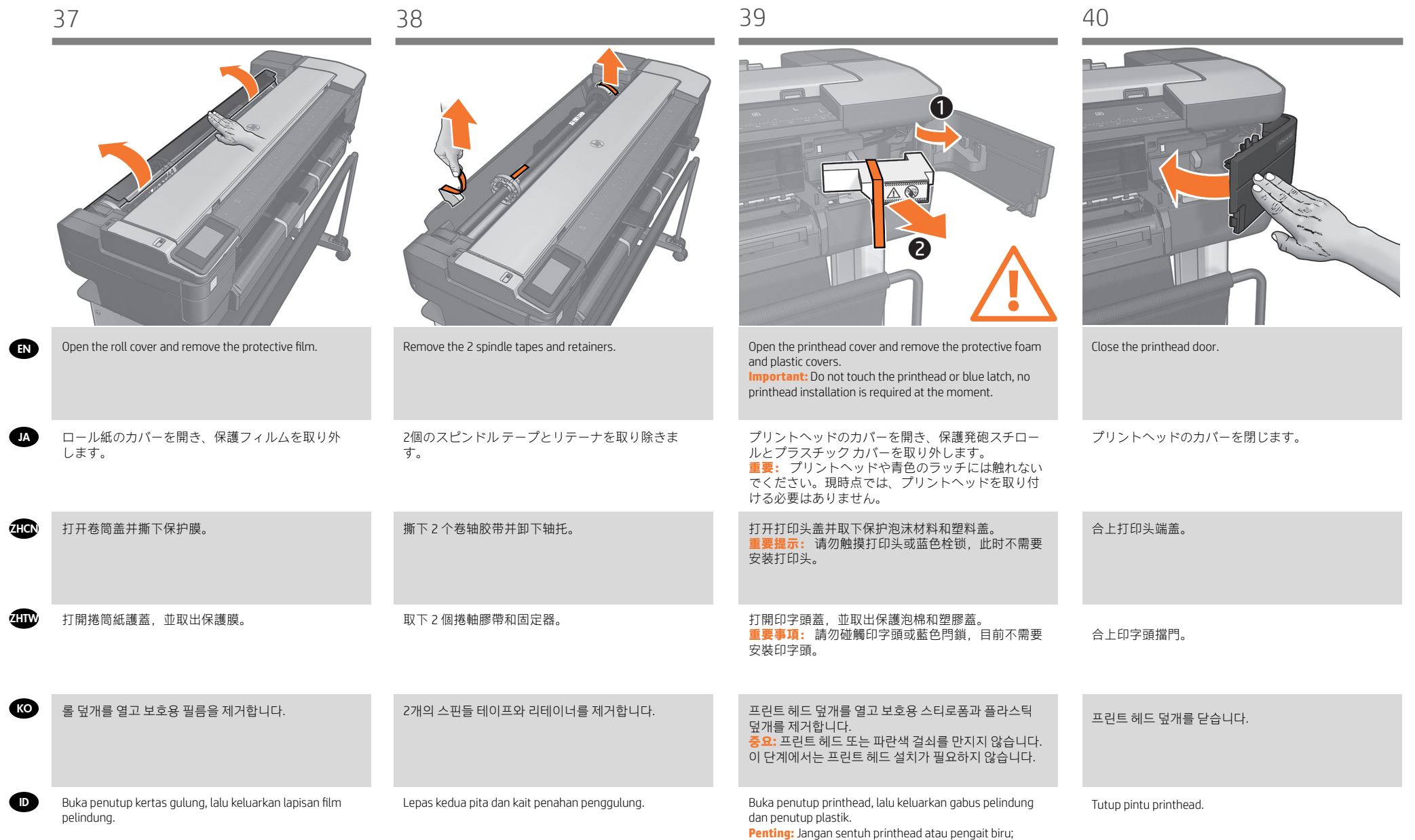

pemasangan printhead tidak diperlukan untuk saat ini.

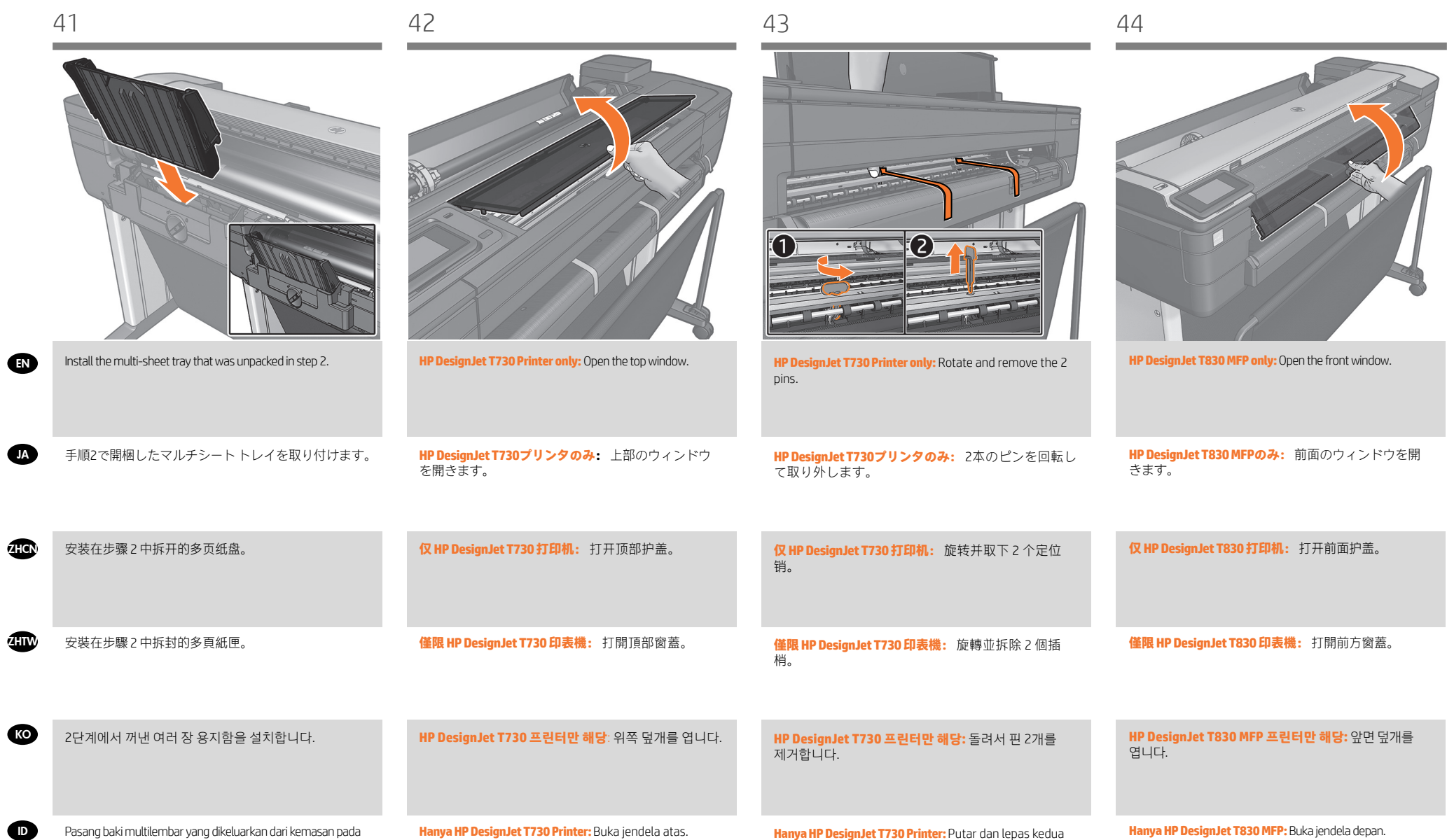

Pasang baki multilembar yang dikeluarkan dari kemasan pada langkah 2.

**Hanya HP DesignJet T730 Printer:** Putar dan lepas kedua pin.

**Hanya HP DesignJet T830 MFP:** Buka jendela depan.

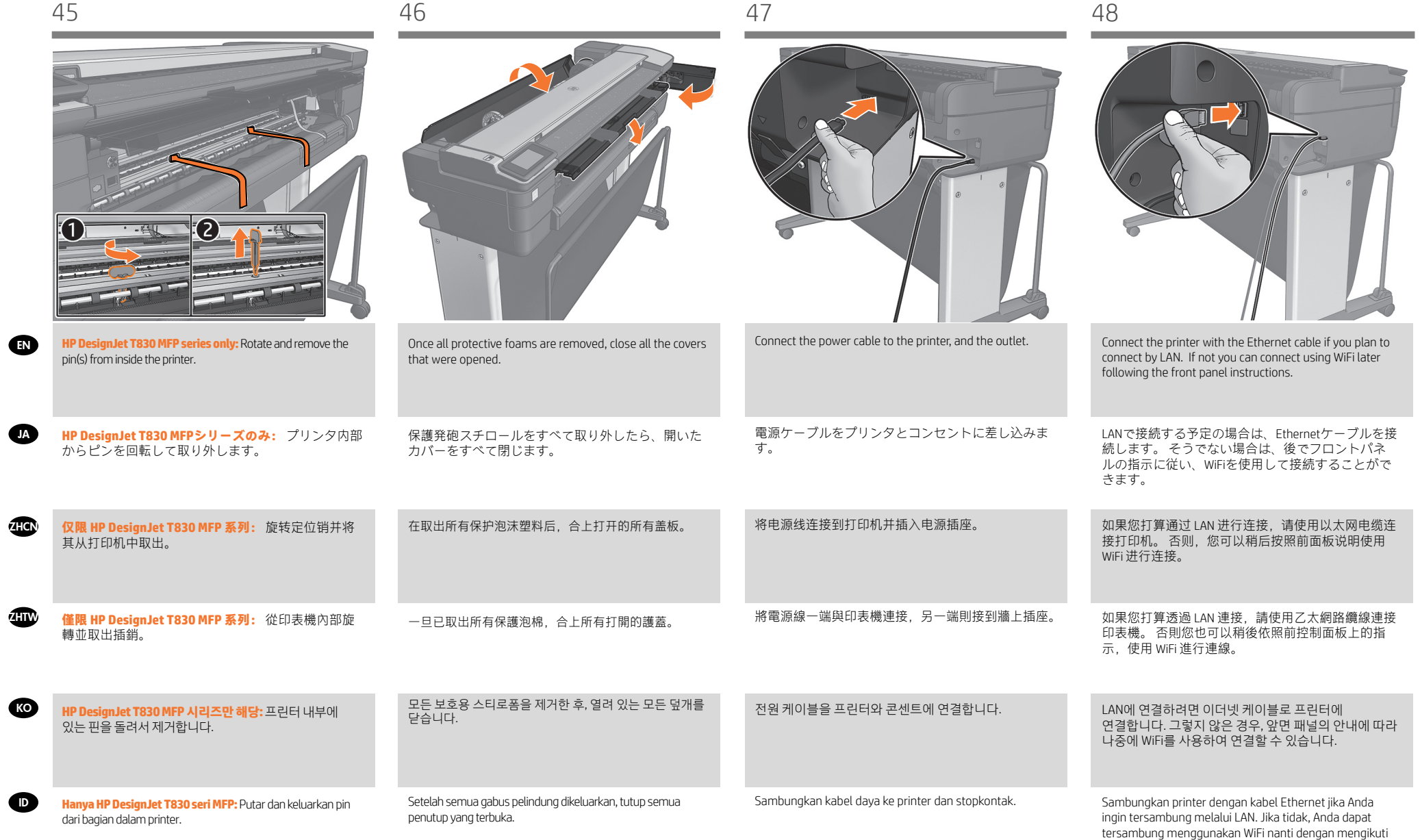

petunjuk di panel depan.

**d** 

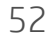

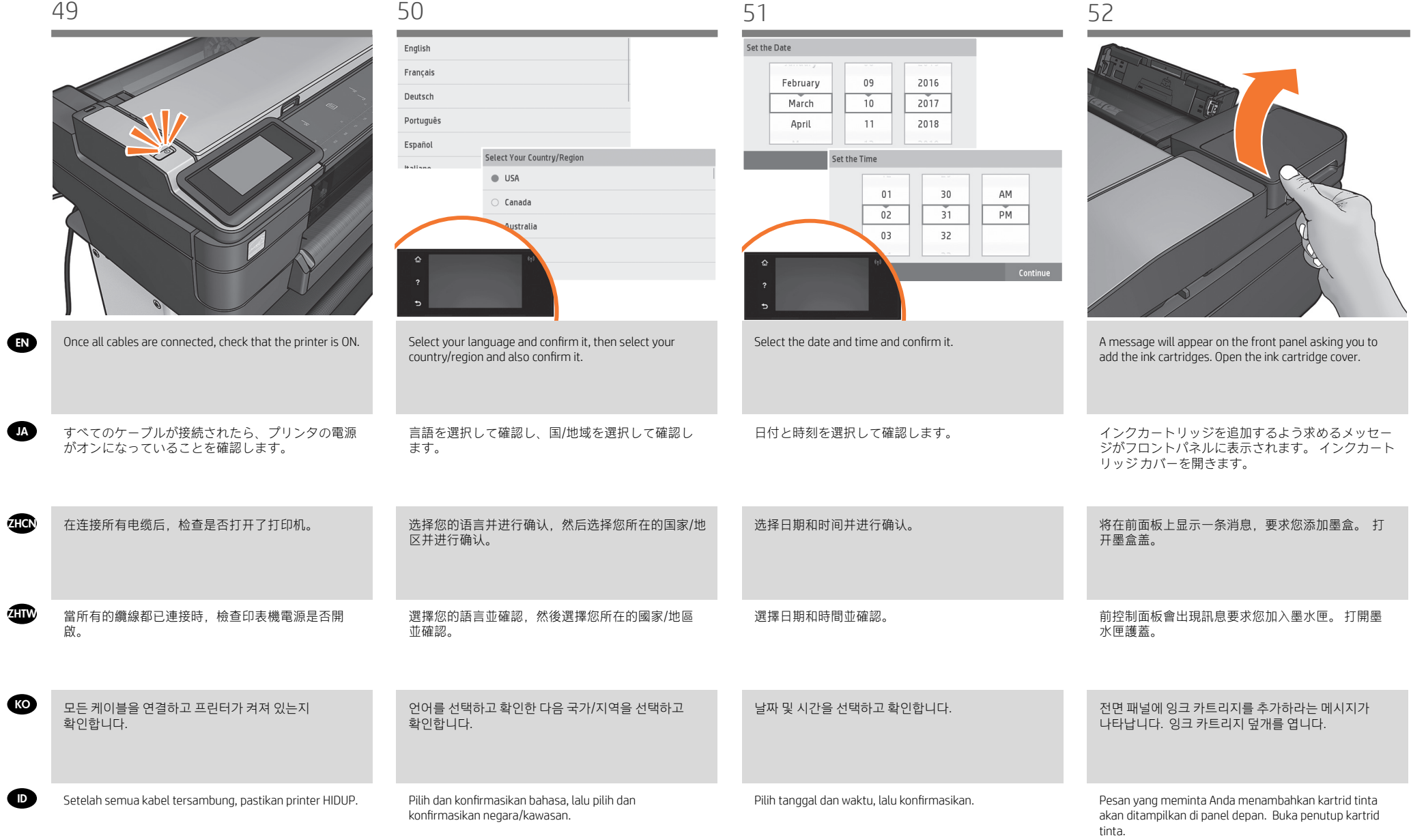

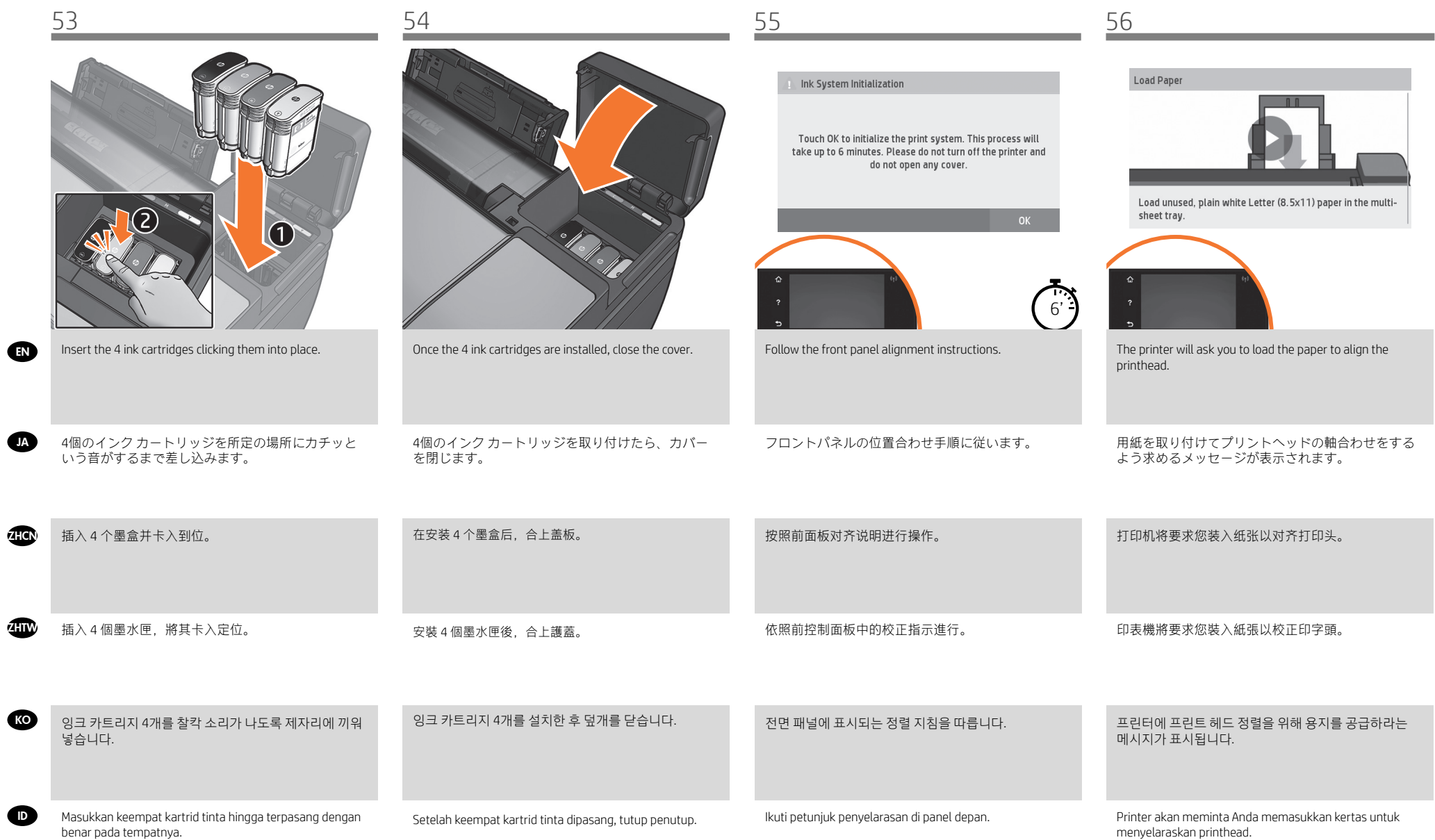

 $\epsilon$ 

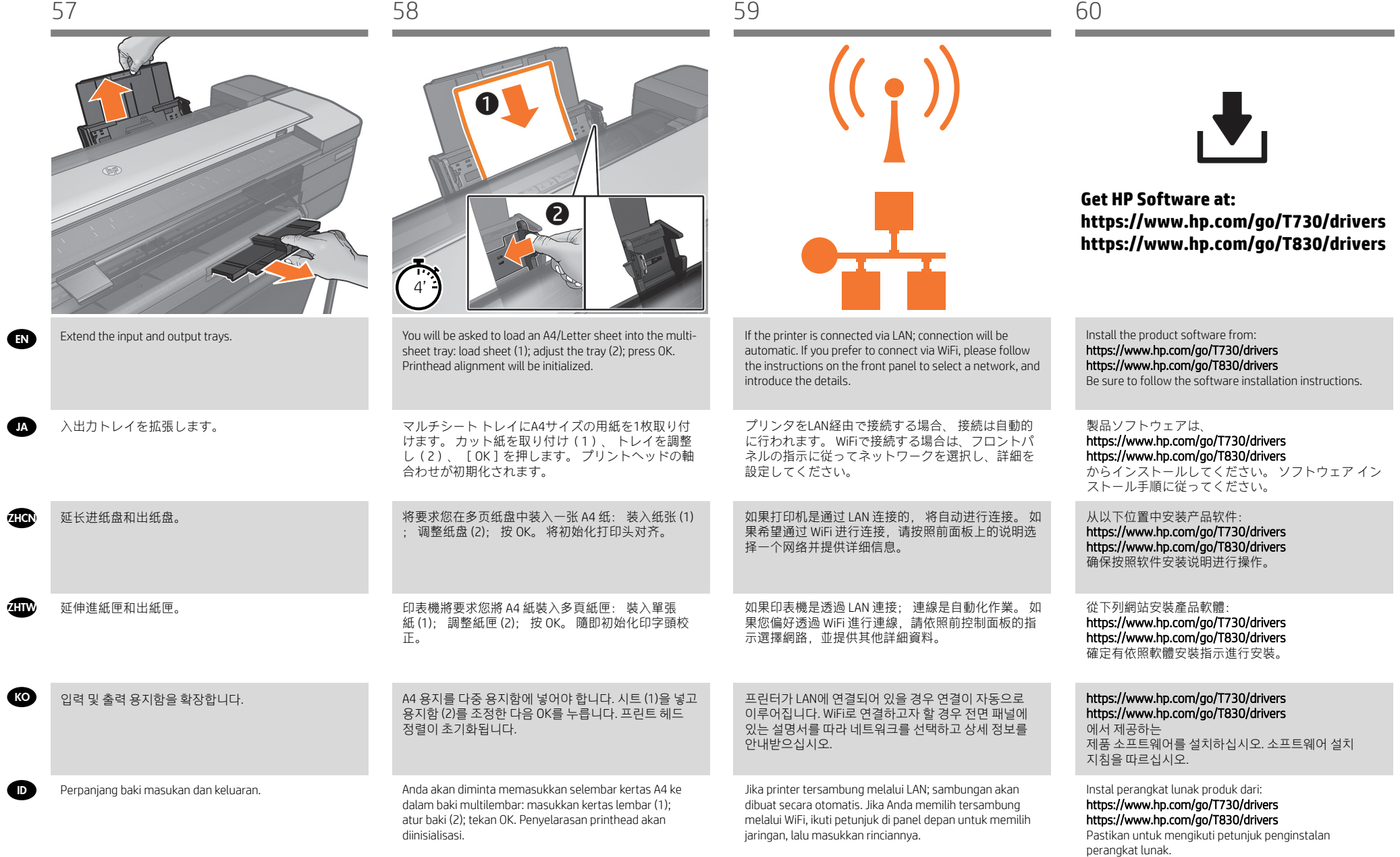

EN

**IA** 

**ZHCN** 

ZHTW

**KO** 

### EN **Mobile Printing**

With HP Mobile Printing Solutions you can print straight wherever you are; using your mobile device OS or sending

### JA **Mobile Printing**

HP モバイル印刷ソリューションを使用すると、どこにい てもスマートフォンやタブレットから少しの手順で直接印 刷することができます。 その際、モバイル デバイスの | OSを使用するか、電子メールに PDF、TIF、JP<u>EGを添付</u> してプリンタに送信します。

スキャンと共有には、HP Smartアプリを使用します。

### ZHCN **Mobile Printing**

通过使用 HP 移动打印解决方案,无论您在哪里,都可以 通过几个简单步骤直接从智能手机或平板电脑中进行打 印 : 使用移动设备操作系统,或者向打印机发送包含 PDF、TIF 或 JPEG 附件的电子邮件。 要进行扫描和共享,请使用 HP Smart 应用程序。

### ZHTW **Mobile Printing**

HP 行動列印解決方案讓您可以透過下列方式, 隨時隨地 從智慧型手機或平板電腦以幾個簡單步驟進行列印 : 使 用您的行動裝置 OS 或透過電子郵件傳送 PDF、TIF 或 JPEG 附件至印表機。 如需進行掃描和共用,請使用 HP Smart 應用程式。

### KO **Mobile Printing**

HP Mobile Printing 솔루션을 사용하여 어디서나 간편하게 몇 단계만 거쳐 스마트폰 또는 태블릿에서 바로 인쇄할 수 있습니다. 모바일 장치 OS 를 사용하거나 PDF, TIF 또는 JPEG 파일을 첨부하여 프린터로 이메일을 전송합니다. 스캔 및 공유 기능을 사용하려면 HP 스마트 앱을 사용합니 다.

### ID **Pencetakan Melalui Perangkat Bergerak**

Dengan Solusi Pencetakan Melalui Perangkat Bergerak HP, Anda dapat mencetak langsung dari smartphone atau tablet hanya dengan beberapa langkah mudah di mana pun Anda berada: menggunakan OS perangkat bergerak atau mengirim email ke printer dengan lampiran PDF, TIF, atau **IPEG** 

Untuk memindai dan berbagi, gunakan HP Smart App.

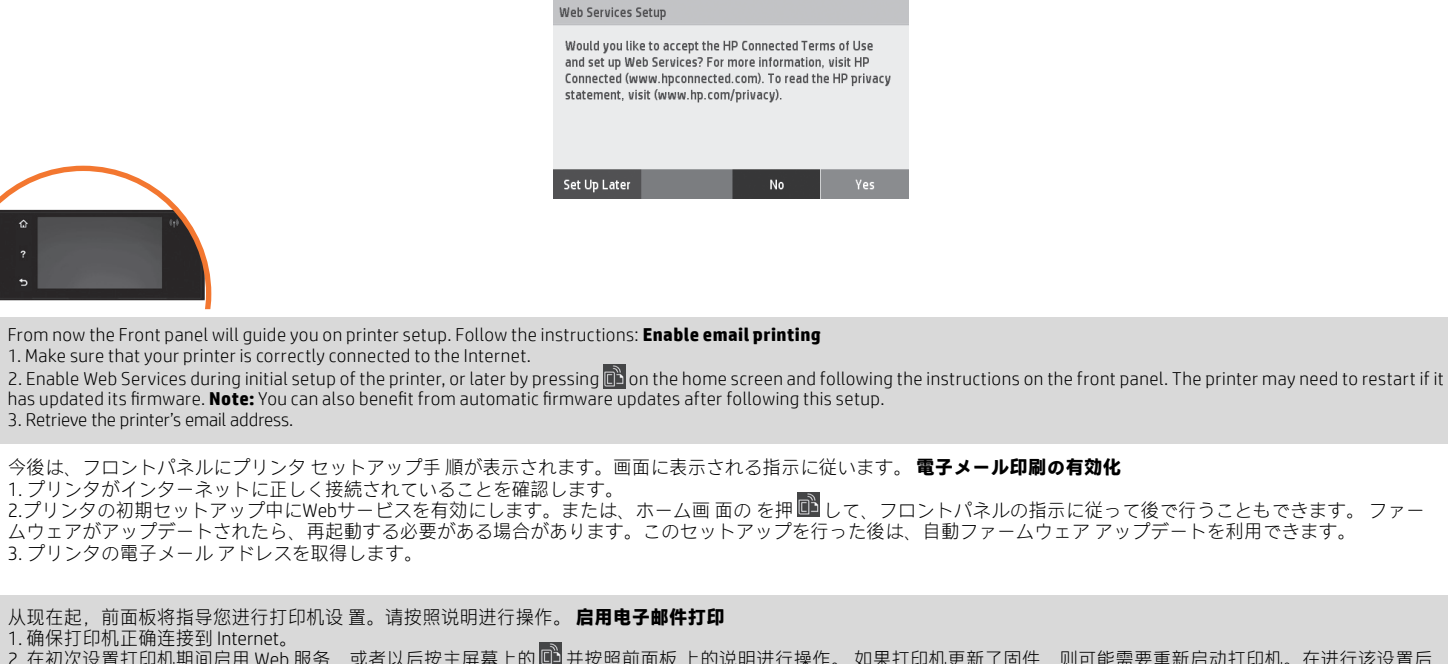

2. 在初次设置打印机期间启用 Web 服务,或者以后按主屏幕上的 19 并按照前面板 上的说明进行操作。 如果打印机更新了固件,则可能需要重新启动打印机。在进行该设置后, 您还可以利用自动固件更新功能。 3. 检索打印机的电子邮件地址。

從現在開始,前控制面板將引導您進行印表機設 定。請依照指示執行。 **啟用電子郵件列印** 

1. 確認印表機已經正確連線到網際網路。 2. 在印表機初始設定期間啟用 Web 服務;或者,您也可於日後按 下主畫面上的 ,然後依照前控制面板上的指示執行。 如果印表機已更新其韌體,可能需要重新啟動。

3. 擷取印表機的電子郵件地址。

### 지금부터 전면 패널의 안내에 따라 프린터를 설정합니 다.지침을 따릅니다. **이메일 인쇄 활성화**

1. 프린터가 인터넷에 제대로 연결되어 있는지 확인합니다.<br>2. 프린터 초기 설정 도중 또는 나중에 홈 화면에서 을 누 ■■르거나 전면 패널의 지 침을 따라 웹 서비스를 사용할 수 있습니다. 펌웨어를 업데이트한 경우 프린터를 다시 시작해야 할 수도 있습니다. 설정 후에 자동 펌웨어 업데이트도 활용할 수 있습니다. 3. 프린터의 이메일 주소를 검색합니다.

Kini Panel depan akan memandu Anda menjalani konfigurasi printer. Ikuti petunjuk yang ada. **Mengaktifkan pencetakan melalui email**   $\bullet$ 

1. Pastikan printer telah tersambung dengan benar ke Internet. 2. Aktifkan Layanan Web saat konfigurasi awal printer berlangsung atau nanti dengan menekan di layar awal, lalu mengikuti petunjuk di panel depan. Printer mungkin perlu dihidupkan ulang jika firmware telah diperbarui. Anda juga dapat memanfaatkan pembaruan firmware otomatis setelah mengikuti konfigurasi ini. 3. Ambil alamat email printer.

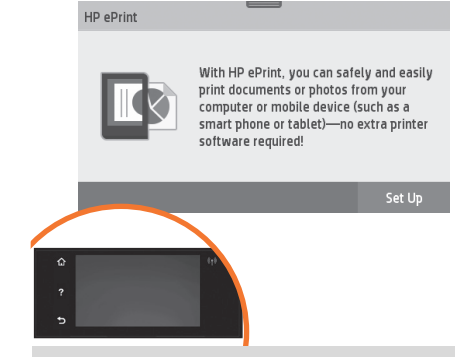

To print by email follow the wizard instructions. For more information visit: HP Connected (http://www.hpconnected.com). (Check your region's availability)

電子メールを介して印刷するには、ウィザードの指 示に従います。詳細については、次を参照してくだ さい: HP Connected (お客様の地域でご利用可能かど うかを確認してください)。

要通过电子邮件进行打印,请按照向导说明进行操 作。(您需要在 HP Connected 中使用打印机代码和帐 户。 请检查是否为您所在的地区提供该服务)。

若要透過電子郵件列印,請依照精靈的指示執行。( 您將需要印表機代碼和 HP Connected 帳戶。 請檢查您 所在區域的可用性)。

이메일로 인쇄하려면 마법사 안내를 따릅니다.(프린터 코드와 HP Connected 계정이 필요합니다. 해당 지역의 서비스 제공 여부를 확인하십시오.)

Untuk mencetak melalui email, ikuti petunjuk dari wizard. (Anda akan memerlukan kode printer dan akun di HP Connected. Periksa ketersediaan di negara/kawasan Anda).

**ID** 

EN

JA

**ZHCN** 

ZHTW

**KO** 

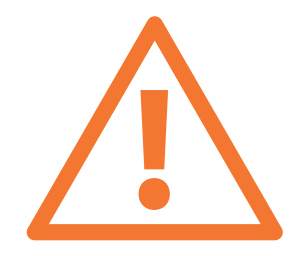

**Optional: Managing printer security in HP Connected**. When you enable web services the printer is in unlock mode meaning everyone who knows the printer's email address can print. If you are the printer administrator you can change the status to lock mode, customize your printer's email address, or manage the printer security (you will need the printer code and an account at HP Connected. Check your region's availability.

**オプション: PrintセンターでPrinterのセキュリティを管理します。** Webサービスを有効にすると、プリンタは ロック解除モードになり、プリンタの電子メール アドレスを知っているすべてのユーザーが印刷できるようにな ります。 プリンタ管理者は、状況のロック モードへの変更、プリンタの電子メール アドレスの変更、Printerセ キュリティの管理を行うことができます (プリンタ コードとHP Connectedのアカウントが必要です。 お客様の地 域でご利用可能かどうかを確認してください。

**可选: 在 HP Connected 中管理 Printer 安全性。** 当您启用 Web 服务时,打印机处于解锁模式,这意味着凡是知道 打印机的电子邮件地址的人都可以进行打印。 如果是打印机管理员,您可以将状态更改为锁定模式,自定义打印机 的电子邮件地址或管理 Printer 安全性 (您需要在 HP Connected 中使用打印机代码和帐户。 请检查是否为您所在的 地区提供该服务。

**其他: 在 HP Connected 管理 Printer 安全性。** 當您啟用 Web 服務時,印表機處於解除鎖定模式,這表示任何知道 印表機電子郵件地址的人都可以列印到該印表機。 如果您是印表機管理員,您可以將狀態變更為鎖定模式,自訂 印表機的電子郵件地址,或管理 Printer 安全性. (您將需要印表機代碼和 HP Connected 帳戶。 請檢查您所在區域 的可用性。

**옵션: HP Connected의 Printer 보안** 관리 웹 서비스를 활성화하면 프린터가 잠금 해제 모드가 되고 프린터의 이메일 주소를 아는 사람은 누구나 인쇄할 수 있습니다. 프린터 관리자는 상태를 잠금 모드로 변경하거나, 프린터의 이메일 주소를 사용자 정의하거나 Printer 보안을 관리할 수 있습니다. (프린터 코드와 HP Connected 계정이 필요합니다. 해당 지역의 서비스 제공 여부를 확인하십시오.

**Opsional: Mengelola keamanan Printer di HP Connected.** Bila Anda mengaktifkan layanan Web, printer akan berada dalam mode buka kunci yang berarti setiap pengguna yang mengetahui alamat email printer dapat mencetak. Jika Anda adalah administrator printer, Anda dapat mengubah status ke mode kunci, menyesuaikan alamat email printer, atau mengelola keamanan Printer. (Anda akan memerlukan kode printer dan akun di HP Connected. Periksa ketersediaan di negara/kawasan Anda.

EN

JA

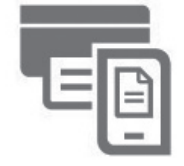

**HP AIO Remote** 

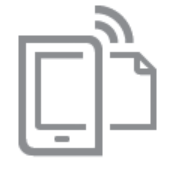

**HP Mobile Printing** 

### **Print & Scan from your smartphone or tablet**

- AirPrint must be enabled on the printer.
- iOS printing is enabled through Airprint, no installation is required.
- For Android printing, install the HP Print Service Plugin from Google Play.
- For scanning in iOS/Android, download "HP Smart", from Apple store/Google Play.
- For more information visit: http://www.hp.com/go/designjetmobility
- HP Print Service Plugin : https://play.google.com/store/apps/details?id=com.hp.android.printservice
- HP Smart Android : https://play.google.com/store/apps/details?id=com.hp.printercontrol
- HP Smart iOS : https://itunes.apple.com/app/id469284907

### **スマートフォンまたはタブレットから印刷およびスキャンする**

- プリンタでAirPrintを有効にする必要があります。

- iOSでの印刷は、Airprintを介して行うことができます。インストールは必要ありません。 - Androidで印刷する場合、Google Playから「HPプリント サービス プラグイン」をインストールします。 - iOS/Androidでスキャンする場合、Appleストア/Google Playから「HP Smart」をダウンロードします。 詳細については、次を参照してください: http://www.hp.com/go/designjetmobility HPプリント サービス プラグイン: https://play.google.com/store/apps/details?id=com.hp.android.printservice HP Smart – Android: https://play.google.com/store/apps/details?id=com.hp.printercontrol HP Smart – iOS: https://itunes.apple.com/app/id469284907

### **ZHCN 从智能手机或平板电脑中打印和扫描**

- 必须在打印机上启用 AirPrint。 - 通过 Airprint 启用 iOS 打印,不需要进行安装。 - 要进行 Android 打印, 请从 Google Play 中安装 HP Print Service 插件。 - 要在 iOS/Android 中进行扫描, 请从 Apple 应用商店/Google Play 中下载 HP Smart。 欲知详情,请访问: http://www.hp.com/go/designjetmobility HP Print Service 插件: https://play.google.com/store/apps/details?id=com.hp.android.printservice HP Smart - Android: https://play.google.com/store/apps/details?id=com.hp.printercontrol HP Smart - iOS: https://itunes.apple.com/app/id469284907

### **從智慧型手機或平板電腦列印及掃描**

- 印表機必須啟用 AirPrint。 - iOS 列印是透過 Airprint 啟用,不需要任何安裝作業。 - 如需 Android 列印, 請從 Google Play 安裝 HP 列印服務外掛程式。 - 若要在 iOS/Android 中進行掃描,請從 Apple store/Google Play 下載「HP Smart」。 詳情請上網查詢: http://www.hp.com/go/designjetmobility HP 列印服務外掛程式: https://play.google.com/store/apps/details?id=com.hp.android.printservice HP Smart – Android: https://play.google.com/store/apps/details?id=com.hp.printercontrol HP Smart – iOS: https://itunes.apple.com/app/id469284907

### KO<sup>)</sup> **스마트폰 또는 태블릿에서 인쇄 및 스캔**

**ZHTW** 

- 프린터에 AirPrint가 활성화되어 있어야 합니다.

- iOS 인쇄는 AirPrint를 통해 사용할 수 있으며 설치가 필요하지 않습니다. - Android에서 인쇄하려면 Google Play에서 HP Print Service 플러그인을 설치합니다. - iOS/Android에서 스캔하려면 Apple Store/Google Play에서 "HP 스마트"를 다운로드합니다. 자세한 정보는 다음 사이트를 참조하십시오. http://www.hp.com/go/designjetmobility HP Print Service 플러그인: https://play.google.com/store/apps/details?id=com.hp.android.printservice HP 스마트 - Android: https://play.google.com/store/apps/details?id=com.hp.printercontrol HP 스마트 - iOS: https://itunes.apple.com/app/id469284907

### ID **Cetak & Pindai dari smartphone atau tablet**

- AirPrint harus diaktifkan pada printer.

Pencetakan iOS diaktifkan melalui AirPrint; tidak diperlukan penginstalan.

- Untuk pencetakan Android, instal HP Print Service Plugin dari Google Play.

- Untuk memindai dalam iOS/Android, download ""HP Smart"" dari Apple Store/Google Play.

Untuk informasi lebih lanjut, kunjungi: http://www.hp.com/go/designjetmobility

HP Print Service Plugin : https://play.google.com/store/apps/details?id=com.hp.android.printservice HP Smart – Android : https://play.google.com/store/apps/details?id=com.hp.printercontrol

HP Smart – iOS : https://itunes.apple.com/app/id469284907

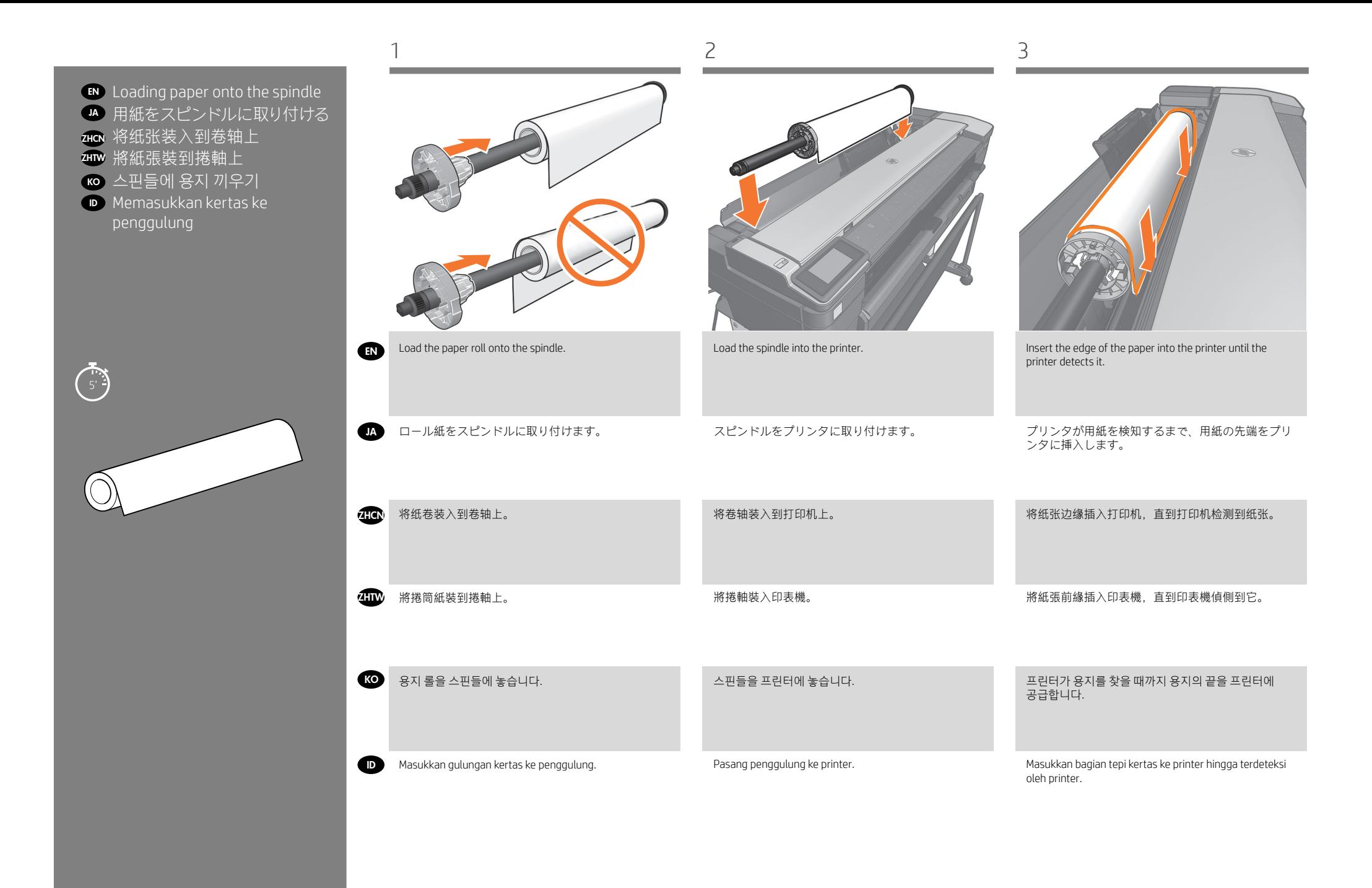

### EN **Legal notices**

© Copyright 2017 HP Development Company, L.P.

The information contained herein is subject to change without notice. The only warranties for HP products and services are set forth in the express warranty statements accompanying such products and services. Nothing herein should be construed as constituting an additional warranty. HP shall not be liable for technical or editorial errors or omissions contained herein.

## JA **法律に関する注記**

© Copyright 2017 HP Development Company, L.P.

ここに記載した内容は、予告なしに変更することがあります。 HP 製品およびサービスに対する保証は、当該製品およびサー ビスに付属の限定的保証規定に明示的に記載されているもの に限られます。 本書中のいかなる記載も、付加的な保証を構 成するものとして解釈されないものとします。 弊社は、本書 に含まれる技術上または編集上の誤りおよび欠落について、 一切責任を負うものではありません。

### **416 法律通告**

© Copyright 2017 HP Development Company, L.P. 本文档中包含的信息如有更改,恕不另行通知。 有关 HP 产品 和服务的全部保修和保证条款,均已在相关产品和服务所附带 的保修声明中进行了明确的规定。 本文中的任何内容都不应被 引伸为补充保证。 HP 对本文档中出现的技术错误、编辑错误 或遗漏之处概不负责。

## **4 法律聲明**

© Copyright 2017 HP Development Company, L.P.

© Copyright 2015, 2016 HP Develop-此文件所包含資訊如有更改,恕不另行通知。 HP 產品與服務 的保固範圍, 僅限於產品與服務隨附的保固聲明中所提供的保 La información contenida en este docu-不負責本文件在技術上或編輯上的錯誤或疏失。 固項目。 本文件的任何部分都不可構成任何額外的保固。 HP

# mento podrá ser modificada sin previo KO **법적 고지사항**

aviso. Las únicas garantías para los pro-© Copyright 2017 HP Development Company, L.P. 여기에 수록된 정보는 조건에 따라 예고 없이 변경될 수 있습니다. nP 제품 및 시미스에 대한 유월한 모등은 해충 제품 및 시미스에<br>동봉된 보증서에 명시되어 있습니다. 이 문서의 어떠한 내용도 추 가 보증으로 간주되어서는 안 됩니다. HP 는 이 문서에 포함된 기술<br>또는 편진산이 요르나 노란된 내용에 대해 캔이지지 않습니다. este documento debe considerarse HP 제품 및 서비스에 대한 유일한 보증은 해당 제품 및 서비스에 또는 편집상의 오류나 누락된 내용에 대해 책임지지 않습니다.

### como una garantía adicional. HP no se ID **Informasi hukum**

© Copyright 2017 HP Development Company, L.P.

torial o técnicos u omisiones que con-Informasi yang terdapat dalam dokumen ini dapat berubah tanpa dan layanan HP ditetapkan dalam pernyataan jaminan tersurat pemberitahuan sebelumnya. Satu-satunya jaminan bagi produk yang diberikan bersama produk dan layanan tersebut. Tidak ada pernyataan apa pun dalam dokumen ini yang dapat dianggap sebagai jaminan tambahan. HP tidak bertanggung jawab atas kesalahan teknis atau editorial maupun kekurangan yang terdapat dalam dokumen ini.